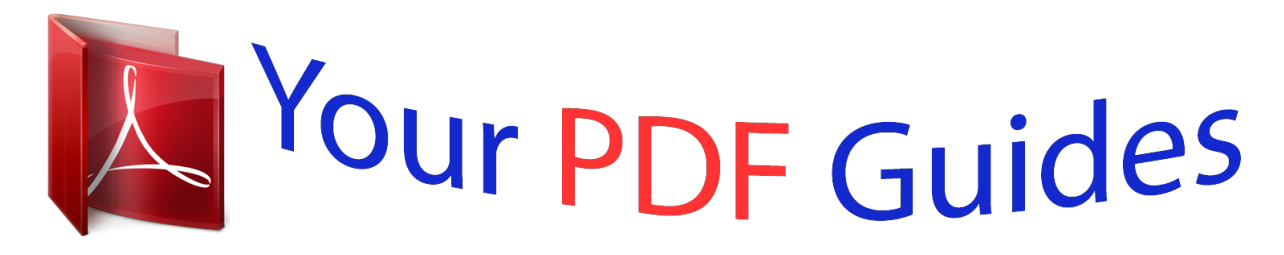

You can read the recommendations in the user guide, the technical guide or the installation guide for CASIO 130CR-S. You'll find the answers to all your questions on the CASIO 130CR-S in the user manual (information, specifications, safety advice, size, accessories, etc.). Detailed instructions for use are in the User's Guide.

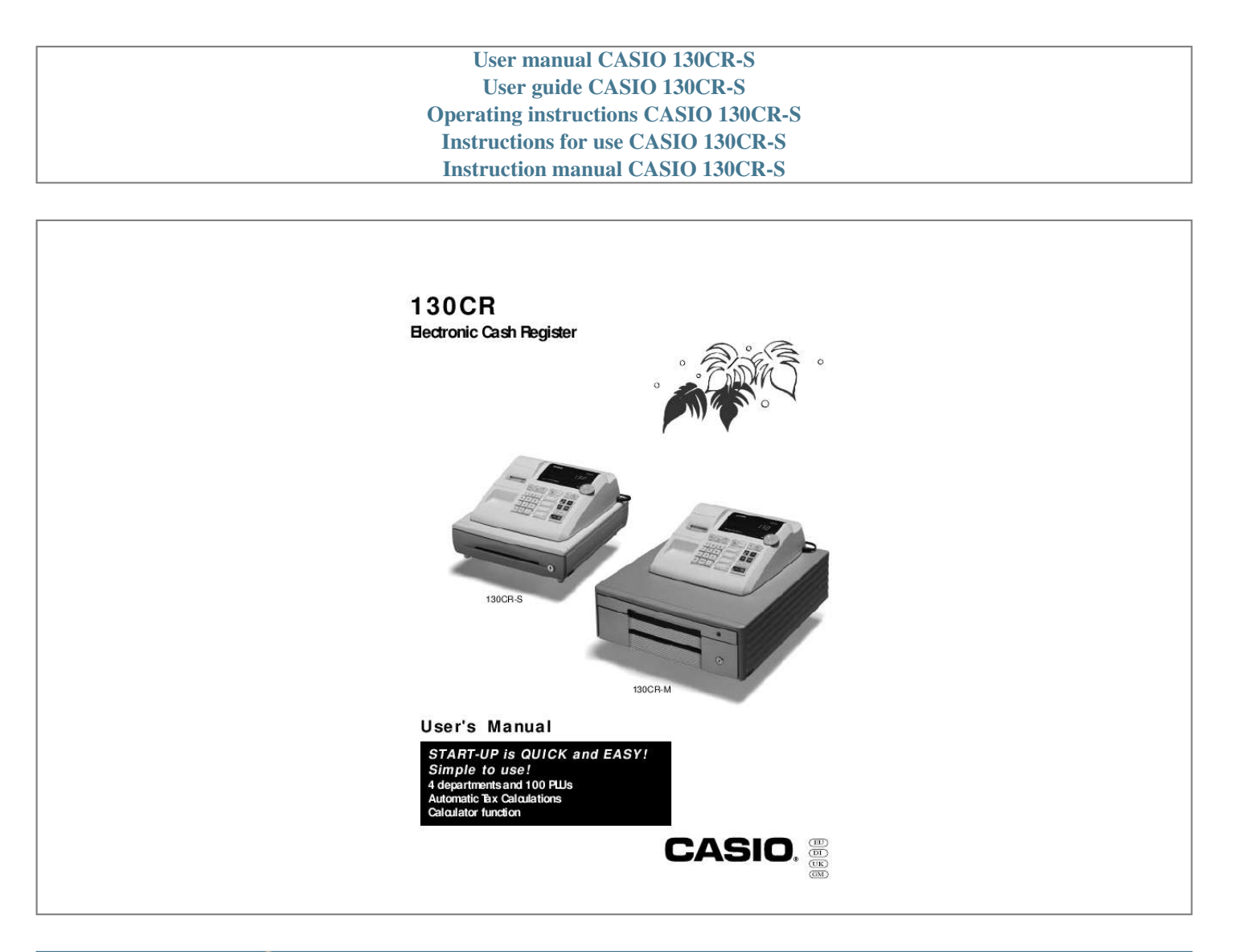

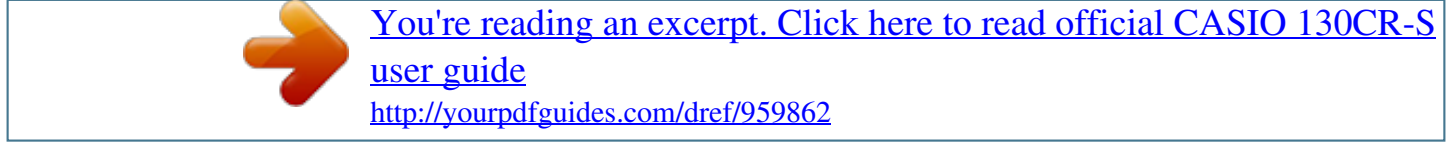

## *Manual abstract:*

*@@@@Be sure that the cloth is thoroughly wrung out to avoid damage to the printer. Never use paint thinner, benzene, or other volatile solvents. E 2 INTRODUCTION Safety precautions · To use this product safely and correctly, read this manual thoroughly and operate as instructed. After reading this guide, keep it close at hand for easy reference. Please keep all informations for future reference. · Always observe the warnings and cautions indicated on the product. About the icons In this guide various icons are used to highlight safe operation of this product and to prevent injury to the operator and other personnel and also to prevent damage to property and this product. The icons and definitions are given below. Indicates that there is a risk of severe injury or death if used incorrectly. Indicates that injury or damage may result if used incorrectly.*

*Icon examples To bring attention to risks and possible damage, the following types of icons are used. The symbol indicates that it includes some symbol for attracting attention (including warning). In this triangle the actual type of precautions to be taken (electric shock, in this case) is indicated. The symbol indicates a prohibited action. In this symbol the actual type of prohibited actions (disassembly, in this case) will be indicated.*

*The symbol indicates a restriction. In this symbol the type of actual restriction (removal of the power plug from an outlet, in this case) is indicated. Warning! Handling the register Should the register malfunction, start to emit smoke or a strange odor, or otherwise behave abnormally, immediately shut down the power and unplug the AC plug from the power outlet. Continued use creates the danger of fire and electric shock. · Contact CASIO service representative.*

*Do not place containers of liquids near the register and do not allow any foreign matter to get into it. Should water or other foreign matter get into the register, immediately shut down the power and unplug the AC plug from the power outlet. Continued use creates the danger of short circuit, fire and electric shock. · Contact CASIO service representative. Should you drop the register and damage it, immediately shut down the power and unplug the AC plug from the power outlet. Continued use creates the danger of short circuit, fire and electric shock. · Attempting to repair the register yourself is extremely dangerous. Contact CASIO service representative. E 3 INTRODUCTION Warning! Never try to take the register apart or modify it in any way. High-voltage components inside the register create the danger of fire and electric shock.*

*· Contact CASIO service representative for all repair and maintenance. Power plug and AC outlet Use only a proper AC electric outlet. Use of an outlet with a different voltage from the rating creates the danger of malfunction, fire, and electric shock. Overloading an electric outlet creates the danger of overheating and fire. Make sure the power plug is inserted as far as it will go. Loose plugs create the danger of electric shock, overheating, and fire. · Do not use the register if the plug is damaged. Never connect to a power outlet that is loose. Use a dry cloth to periodically wipe off any dust built up on the prongs of the plug. Humidity can cause poor insulation and create the danger of electric shock and fire if dust stays on the prongs.*

*Do not allow the power cord or plug to become damaged, and never try to modify them in any way. Continued use of a damaged power cord can cause deterioration of the insulation, exposure of internal wiring, and short circuit, which creates the danger of electric shock and fire. · Contact CASIO service representative whenever the power cord or plug requires repair or maintenance. Caution! Do not place the register on an unstable or uneven surface. Doing so can cause the register -- especially when the drawer is open -- to fall, creating the danger of malfunction, fire, and electric shock.*

*Do not place the register in the following areas. · Areas where the register will be subject to large amounts of humidity or dust, or directly exposed to hot or cold air. · Areas exposed to direct sunlight, in a close motor vehicle, or any other area subject to very high temperatures. The above conditions can cause malfunction, which creates the danger of fire. Do not overlay bend the power cord, do not allow it to be caught between desks or other furniture, and never place heavy objects on top of the power cord.*

*Doing so can cause short circuit or breaking of the power cord, creating the danger of fire and electric shock. Be sure to grasp the plug when unplugging the power cord from the wall outlet. Pulling on the cord can damage it, break the wiring, or cause short, creating the danger of fire and electric shock. Never touch the plug while your hands are wet. Doing so creates the danger of electric shock. Pulling on the cord can damage it, break the wiring, or cause short, creating the danger of fire and electric shock. E 4 Contents Getting to know your cash register ....*

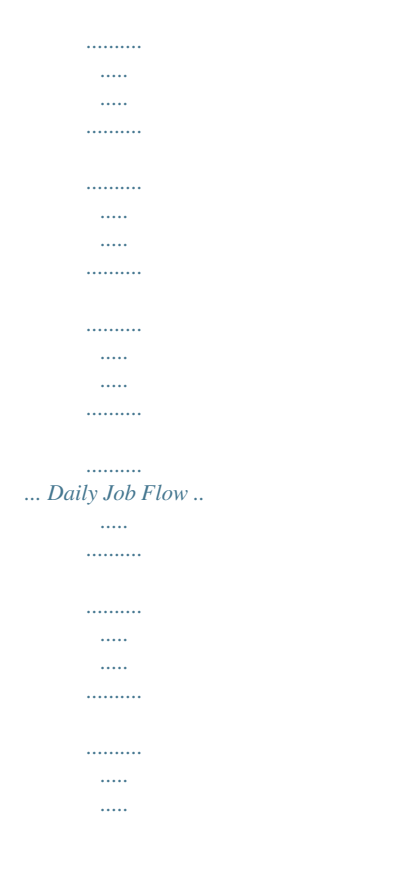

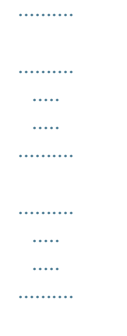

## .. 68 Part-1 QUICK START OPERATION ........

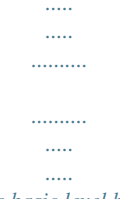

........ (You can operate this ECR on a basic level by reading the following sections) 9 1.

## 2. 3. 4. 5. 6. Initialization .....

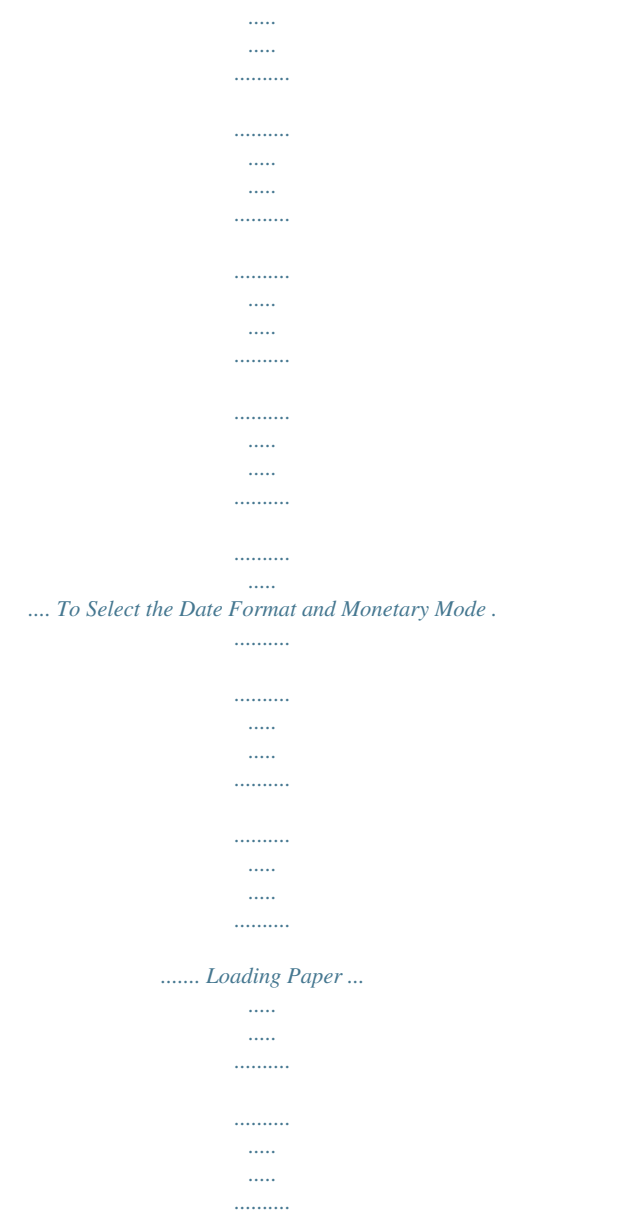

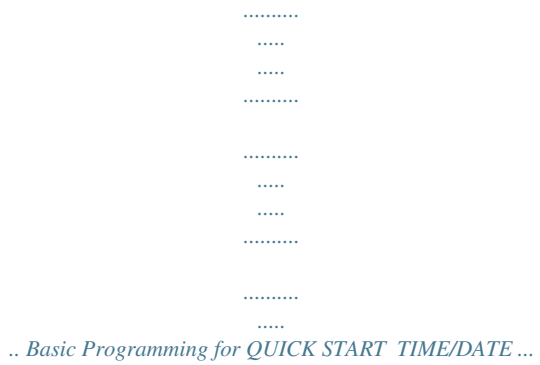

*.......... ..........*

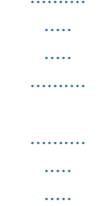

*..... Basic Operation after Basic Programming .....*

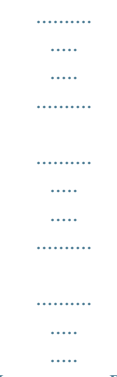

*.. Daily Management Report ........*

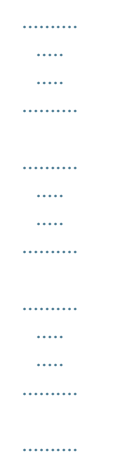

## *... 9 9 10 11 13 17 Part-2 CONVENIENT OPERATION ..*

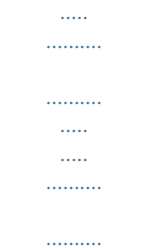

*. (Please keep these sections to expand your use.) 19 1. 2. Various Programming .*

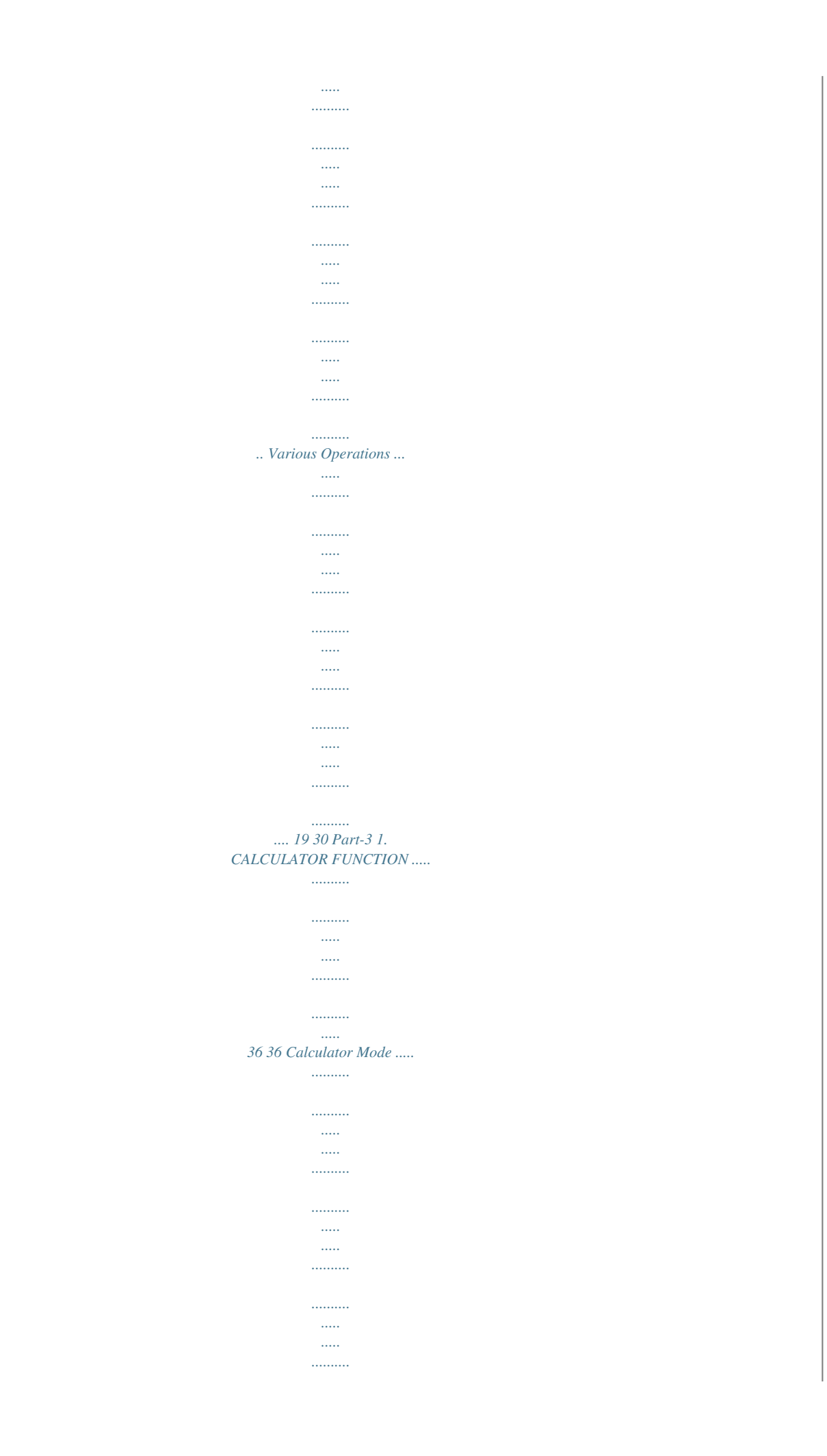

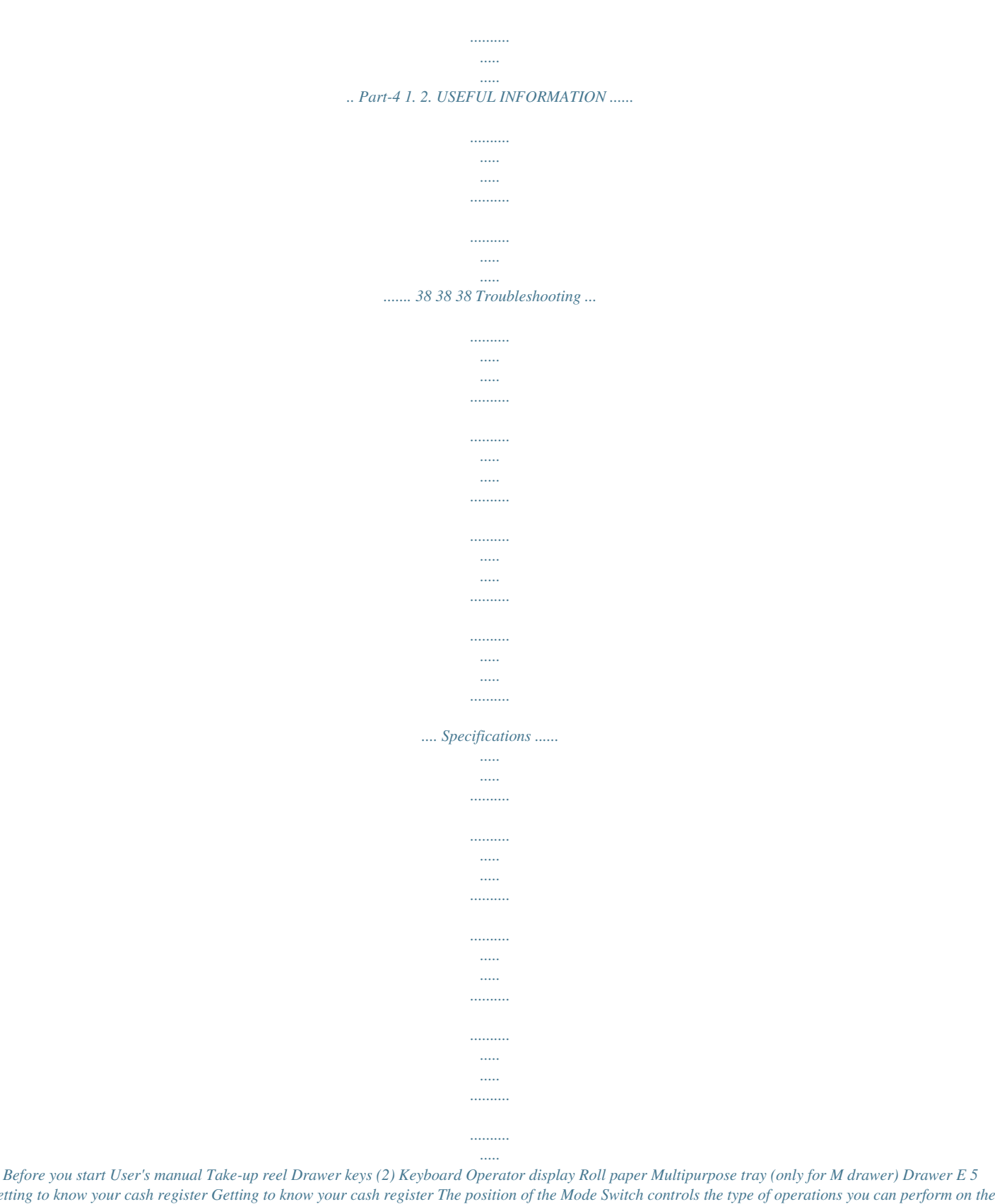

*Getting to know your cash register Getting to know your cash register The position of the Mode Switch controls the type of operations you can perform on the cash register. PGM RF OFF REG CAL X Z Z X G OFF RF RE PG M Note: An error is generated (E01 displayed) whenever the position of the Mode Switch is changed during registration. Display \$ ! # 12#45&78 @ ! Department Number Display Anytime you press a department key to register a unit price, the corresponding department number appears here. @ PLU Number Display Anytime you perform a PLU registration, the corresponding PLU number appears here. CA L OFF In this position, the power of the cash register is off.*

*REG (Register) This is the position used for registration of normal transactions. RF (Refund) This is the position used for registration of refunds. CAL (Calculator) This is the position used for calculator mode. PGM (Programming) This is the position used to program the cash register to suit the needs of your store.*

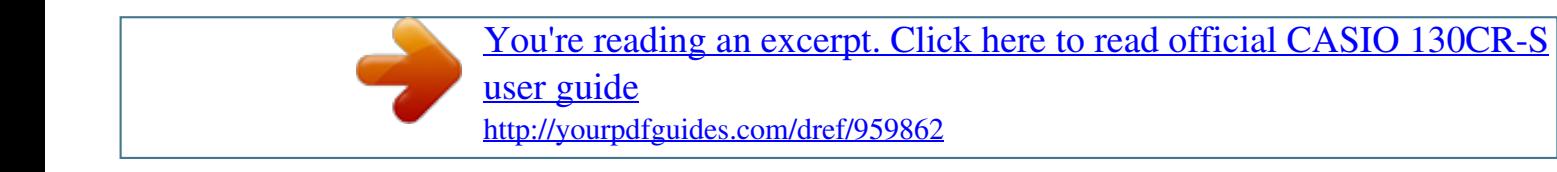

 *X (Read) This is the position used to produce reports of daily sales totals without clearing the totals. Z (Reset) This is the position used to produce reports of daily sales totals. This setting clears the totals. # Number of Repeat Display Anytime you perform "repeat registration" (page 13), the number of repeats appears here. Note that only one digit is displayed for the number of repeats. \$ Numeric Display Entered values (unit prices or quantities) and calculated values (subtotals, totals or change amount due) are displayed here.*

*The capacity of the display is 8 digits. This part of the display can be used to show the current time or date between registrations (page 32). E 6 Getting to know your cash register Keyboard ! \* FEED @ × # AC DATE TIME C \$ -- % ERR. CORR PLU 4 3 ^ % & # NS 7 4 1 8 5 2 9 6 ) ÷ × - + Q W RA PO MR ER CH CHK 3 ( 0 00 . T 2 Y 1 = SUB TOTAL CA AMT TEND Certain keys have two functions; one for register mode and one for calculator mode. In this manual, we will refer to specific keys as noted below to make the operations as easy to understand as possible: Register Mode !l @h #y \$g %i ^x &n Feed Key Multiplication/Date Time Key Clear Key Minus/Error Correction Key PLU (Price Look Up) key Percent Key Reference Number/No Sale Key Drawer Open key Rm Check Key T o Subtotal Key Y p Cash Amount Tendered Key Calculator Mode #t ^x AC Key Percent Key \* ?Z~>, ' Numeric Keys and 2-zero key \**

*?Z~>, ' Numeric Keys and 2-zero key (" ) " Decimal key ) qwer ( Arithmetic Operation Keys Decimal key asdf Department Keys Received On Account Key Paid Out Key Charge Key Q/ Memory Recall key Q. W] Eu Y p Equal Key E 7 Daily Job Flow Daily Job Flow Before Opening The Store 1. 2. 3. 4.*

*Plugged in? Enough Roll Paper? Date and Time is correct? Enough small change in the drawer? While The Store Is Open 1. Registrations. 2. Issuing latest daily sales total if needed. (Generating report by Mode Switch to X position.*

*) After Closing The Store 1. Issuing Daily Sales Total. (Resetting report by Mode Switch to Z position.) 2. Picking up money in the drawer. 3. Turn the Mode Switch to OFF. E 8 Part-1 QUICK START OPERATION Part-1 1. Initialization / Loading Memory Protection Battery Important You must initialize the Cash register. To initialize the cash register 1. 2. 3. 4. Set the Mode Switch to OFF. Plug the power cord of the cash register into an AC outlet.*

*Load the memory protection batteries. Set the Mode Switch to REG. Note: To prevent to lose all of your settings and sales data, we reccomend you to install the memory protection batteries. To load the memory protection batteries 1. Remove the printer cover. 2. Open the battery compartment cover. 3. Load 3 new UM-3, R6P (SUM-3) or LR6 (AM-3) type batteries te (to end the date setting) 4. You can set only one tax calculation system either an add-on or an add-in depending on the laws in your area.*

*Press the following keys to set the tax rate. Example: Set tax rate 1 as 5.25% and tax rate 2 as 10%. Co ?ZXB o B"XB p B??C p o ?XXB o Z? p B??C p o P3 appears in mode display Program set code No. for tax rate 1 Setting the Tax rate 5.*

*25% tax rate 50 for Round off and 03 for VAT (Value Added Tax) Add In Program set code No. for tax rate 2 10% tax rate 50 for Round off and 03 for VAT (Value Added Tax) Add In (to end the setting) · See page 26 to specify the tax system and rounding for details. 5. Press the following keys to preset tax status of departments. Tax status for the Departments are fixed as Non-taxable.*

*Example: Set Departments 1 and 2 as taxable status 1. Setting the status of Departments Zo .as o · See page 19 to change the fixed tax status. P appears in mode display Z RF O Part-1 E 11 Part-1 QUICK START OPERATION Procedure 6. For the Euro only 6-1. Press the following keys to define the main currency/print out currency of the subtotal. Purpose Co XVXX o Zp Euro Status P3 appears in mode display o Euro status (to end the setting) (1) Main currency = Local, Print out subtotal = Local: ? (2) Main currency = Euro, Print out subtotal = Euro : Z (3) Main currency = Local, Print out subtotal = Both: X (4) Main currency = Euro, Print out subtotal = Both : C Setting the Euro 6-2. Press the following keys to set the currency exchange rate against the Euro. Co Z>>> o Z>MMC p Exchange rate (up to 6 digits) Decimal position P3 appears in mode display o (to end the setting) Z>BB<CB Example: (Exchange rate and decimal position) Currency exchange rate = 1 Euro in local currency 1 Euro = 1.95583 DM : Procedure For Australia only.*

*You can set some programmable options to suit the Australian GST by the following procedure. 1. Turn the mode switch to Z position. 2. Press the following keys to program. Purpose ?Z?ZX??Zop If you want to cancel this operation, press o instead of p. Setting the Australian GST Procedure For the Euro only.*

*You can restrict the registable currency to the Euro only by the following procedure. 1. Turn the mode switch to Z position. 2. Issue all reset report including periodic data. 3. Press the following keys to set. Purpose Restricting the currency (Euro) ?Z?MX??Xop If you want to*

*cancel this operation, press o instead of p. E 12 Part-1 QUICK START OPERATION 5. Note: Basic Operation after Basic Programming Mode Switch REG Z CA Whenever an error is generated (E01 displayed), the input figures reset to 0. REG PGM F OF RF X Part-1 L Operation Printout 5-1 Open the drawer without a sale n ·········· N -- No Sale Symbol 5-2 Basic operation Example Unit Price Quantity Dept. @@\$1.00 2 1 \$1.*

*35 3 2 Z?? @@\$1.00 1 1 \$2.00 1 2 \$3.00 1 1 Z?? a X?? s C?? @@Cash Amount tendered \$2.00 \$3.00 1 1 1 2 \$5.00 \$4.00 1 1 X?? a C?? s V?? a o B?? @@@@Operation Printout V?? @@a Correct entry Registered Department 1 2. @@@@s Unit price Registered Department 2 3. Entered 150 for unit price by mistake instead of 105.*

*Z? h Quantity Multiplication ZB? @@@@@@@@@@@@@@@@@@\*1 1500E . p Press p to finalize the transaction. The change amount in the main currency is shown on the display. @@Press p key directly after the subtotal. @@@@of items -- Gross Sales Amount -- Net Sales No. @@Non-resettable No. @@of Items/Dept. No. -- Amount TM £ ¢ -- Gross Sales No. of Items -- Gross Sales Amount Mode Switch to (Reset ) Z p 158 \* ·16676·48 \* E 17 Part-1 QUICK START OPERATION ·1·40 - -- Reduction Amount ·0·91 %+ -- Premium/Discount Amount ·1182·64 T -- Taxable Amount for Tax Rate 1 ·62·07 t -- Tax Amount for Tax Rate 1 ·167·45 \*T -- Taxable Amount for Tax Rate 2 ·16·75 tTM -- Tax Amount for Tax Rate 2 46 n ·16675·99 n 47 C ·16513·99 C 4H -- Net Sales No.*

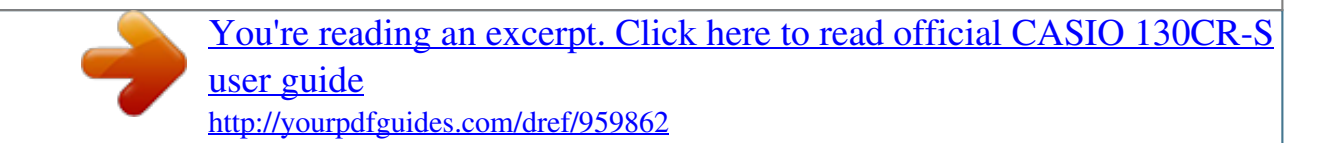

 *of Customers -- Net Sales Amount -- Cash Sales Count -- Cash Sales Amount -- Charge Sales Count ·92·00 H -- Charge Sales Amount 1 K -- Check Sales Count ·70·00 ·15·00 R ·10·00 P 4V 1r K -- Check Sales Amount -- Received On Account Amount -- Paid Out Amount -- Error Correction Count -- Refnd Mode Count ·3·00 r -- Refund Mode Amount 16 CX -- No. of p key operation 1 N -- No sale Count ·16518·99 C# -- Cash in Drawer ·92·00 H# -- Charge in Drawer ·70·00 \*K -- Check in Drawer 000001 6675·99 Non-resettable Grand Sales total (Printed only on RESET report) \*2 -- X (Read) report is the same except \*1 and \*2. 6-2-2 Periodic Read/Reset Report Mode Switch to Operation Printout Z or X Z?p 08-01-05 19-50#0087 #10#···· X -- Date -- Time/Conseccutive No. -- Read Symbol -- Gross Sales No. of Items -- Gross Sales Amount -- Net Sales No.*

*of Customers -- Net Sales Amount 77 \* ·1116·90 \* 11 n ·1116·90 n E 18 Part 2 CONVENIENT OPERATION Mode Switch 1. Various Programming CAL REG FF X PGM Example Unit Price \$1.00 Dept. 1 \$2.20 \$11.*

*00 2 3 Zo Part-2 P appears in mode display Z?? a XX? s ZZ?? d o (For Dept. 1) (For Dept. 2) (For Dept .3) · Unit prices within the range of 0.01~9999.99. 1-2 Rate for percent key Example Discount Rate 2.5% Zo P appears in mode display X"B x o (To end the setting) · The rate within the range of 00.01 to 99.99%.*

*1-3 To change tax status for Departments Example Status Depts. Taxable 1 1 Taxable 2 2 Tax status for the Departments 1~4 are initialized as Non-Taxable. Zo P appears in mode display .a Taxable status 1 For Dept. 1 ]s Taxable status 2 For Dept. 2 o (To end the setting) Selections Taxable status 1 Taxable status 2 Taxable status 1 and 2 Non-taxable status . ] .] n A Z 1-1 Unit price for Departments RF O E 19 Part-2 CONVENIENT OPERATION 1-4 Status for Department Mode Switch CAL PGM Example Depts. 1 2 A 0 0 Selections B 4 5 C 1 1 Co P3 appears in mode display ?VZ a For Dept. 1 Normal department Maximum No.*

*of digits to be 4 Single item sale department ?BZ s For Dept. 2 Normal department Maximum No. of digits to be 5 Single item sale department o (To end the setting) Selections Normal department Minus department ? ZA ? Z~M < or > No limitation for manually entered price. Maximum number of digits for manually entered price (1 ~ 7 digits). To prohibit manual price entries.*

*Normal sale (not a single-item sale) department. Set as a single-item sale department. B ? ZC 1-5 Status for percent key 1-5-1 To change taxable status for the percent key Example Change Percent key registration as a Taxable status 1. P appears in mode display The percent key is initialized as Non-taxable. Zo . x o (To end the setting) Selections Taxable status 1 Taxable status 2 Taxable status 1 and 2 Non-taxable status Taxable status 1 (For percent key) . ] .] n A E 20 Z RF REG FF O X Part-2 CONVENIENT OPERATION 1-5-2 Status for percent key Example Round Percent Up %+ Co P3 appears in mode display ZZ x Round up Premiums (%+) o (To end the setting) Selections Rounding of results produced by Percent Key operation. Round off (1.544=1.54; 1.545=1.55) Round up (1.544=1.55; 1.*

*545=1.55) Cut off (1.544=1.54; 1.545=1.54) Program Percent Key to register discounts (%). Program Percent Key to register premiums (%+). ? Z X ? Z Part-2 A B 1-6 Taxable Status for minus key Example : Change minus key registrations Taxable status 1. The minus key is initialized as Non-taxable. Zo P appears in mode display .*

*g Taxable status 1 Minus key o (To end the setting) Selections Taxable status 1 Taxable status 2 Taxable status 1 and status 2 Non-taxable status . ] .] n A E 21 Part-2 CONVENIENT OPERATION 1-7 General features 1-7-1 To set general controls Co P3 appears in mode display Mode Switch CAL PGM ?NXX o Program code No. ??? p o Select a number from list A Select a number from list B (To end the setting) Select a number from list C Selections Maintain key buffer during receipt issue in REG mode. Reset the transaction number to zero whenever a General Control Reset Report is issued.*

*Allow credit balance registration. Yes Yes No No No Yes Yes No No Yes No Yes No Yes ? Z X C V B N M A Selections Limit the last 2 digits of cash amount tendered to 00, 25, 50 and 75 when Denmark rounding is specified for subtotal and total amount. Allow partial cash amount tendered. Allow partial check amount tendered. No Yes Yes No Yes Yes No No No Yes No Yes Yes No ? Z X C V B N M B Selections Use the ' key on a numeric keyboard.*

*Use the ' key as a 000 key. ? Z C E 22 Z RF REG FF O X Part-2 CONVENIENT OPERATION 1-7-2 To set printing controls Co P3 appears in mode display ?BXX o Program code No. Select a number from list A Select a number Select a number from list C from list B o (To end the setting) Select a number from list D Selections Use the printer to print a journal. Use the printer to print receipts. ???? p Part-2 ? Z A Selections Print zero-total item on the General Control Read/ Reset Reports. Yes No ? Z B Selections Print RF switch mode refund count/amount on the General Control Read/Reset Reports. Print the grand sales total on the General Control Reset Reports. Print the time on the receipt and journal. Yes No Yes Yes Yes No No No Yes Yes No Yes No No ? Z X C V B N M C Print the consecutive number on the receipt/journal. Print the subtotal on the receipt/journal when the Subtotal Key is pressed.*

*Skip item print on journal. No No Yes Yes No Yes No Yes Yes No Yes No Yes No Selections ? Z X C V B N M D E 23 Part-2 CONVENIENT OPERATION 1-7-3 Printer switch for Receipt or Journal Example To print a receipt The printer is initialized as journal. Mode Switch CAL RF PGM Zo P appears in mode display Print receipt o (To end the setting) Selections Use the printer to print a journal. Use the printer to print receipts. Zu ? Z A · Printer selection to print a journal or receipts can also be set on procedures 1-7-2 "To set printing controls". E 24 Z REG FF O X Part-2 CONVENIENT OPERATION 1-8 PLU setting 1-8-1 Linkage with Departments Example PLU No. Link Dept. No. 1 1 100 4 Ck P3 appears in mode display ZiZ p PLU No. Dept.*

*No. to be linked Z?? i PLU No. Vp Dept. No. to be linked Part-2 k (To end the setting) Selections Linked to dept. 4. Linked depts. 1~4 respectively. ? Z~ V A · 100 PLUs can be set. · When the linked department is not specified, the PLU is linked to department 4.*

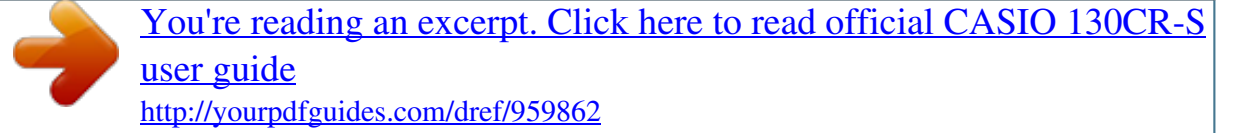

 *· Status for a single-item sale and tax status are followed the specified linked department. 1-8-2 Unit Prices for PLUs Example PLU No. 1 2 \$3.00 Unit Price \$1.00 Zk P appears in mode display Zi PLU No. Z?? p Unit Price Xi PLU No. C?? p Unit Price k (To end the setting) · Unit prices within the range of \$0.01~999.99. E 25 Part-2 CONVENIENT OPERATION 1-9 Setting the Tax Rate and rounding Co P3 appears in mode display ?ZXB o Program set code No.*

*for tax rate 1\*1 ??"???? p Enter tax rate A ???? p Select numbers Select from list B number from list C Select number from list D o (To end the setting) Tax rate specifications \*1 Program set code No. for Tax rate 2 is ?XXB. The tax rate within the range of 0.0001 ~ 99.9999%. Use " key for decimal point. A ?? B? >? Normal rounding specifications Cut off to 2 decimal places. · You can use either an add-on rate tax or an add-in rate tax (VAT), depending on the requirements in your area. You can specify only one tax rate. · The normal rounding specification tells the cash register how to round tax amounts to the proper number of decimal places.*

*· The special rounding specification and Denmark rounding tell the cash register how to round off subtotals and totals so that their rightmost 2 digits are 00, 25, 50 and 75. · Note that the rounding specification you program for your cash register depends on the tax laws of your country. (1.544=1.54; 1. 545=1.54) Round off to 2 decimal places. (1.544=1.54; 1.*

*545=1.55) B Round up to 2 decimal places. (1.544=1.55; 1.545=1.55) Special rounding specifications for subtotal and total amounts No specifications Special rounding 1 0 ~ 2 0; Examples: 3 ~ 7 5; 8 ~ 9 10 ? Z 1.21=1.20; 1.26=1.*

*25; 1.28=1.30 Special rounding 2 0 ~ 4 0; Examples: 5 ~ 9 10 1.123=1.120; 1.525=1.530 X Denmark rounding (set the amount tender restriction on page 18 also) C 13 ~ 37 25; 88 ~ 100 100 38 ~ 62 50; 00~ 12 0; 63 ~ 87 75; Examples: C 1.11=1.00; 1.28=1.*

*25; 1.39=1.50; 1.80=1.75; 1.*

*99=2.00 Scandinavian rounding 00~ 24 0; Examples: 25 ~ 74 50; 75 ~ 99 100 N 1.21=1.0; 1.30=1.*

*50; 1.87=2.00 Australian rounding (only for tax rate 1) 0 ~ 2 0; Examples: 3 ~ 7 5; 8 ~ 9 10 M 1.21=1.20; 1.26=1.25; 1.28=1.30 Tax system specifications for subtotal and total amounts No specifications. Specifies add-on rate tax.*

*Specifies add-in rate tax (VAT). ? X C D E 26 Part-2 CONVENIENT OPERATION 1-10 To control Tax Status printing Co P3 appears in mode display Mode Switch CAL PGM ?CXN o Program set code No. Select number from list A Select number from list B Always "0" ??? p o (To end the setting) Selections Print tax total line (only for Australia). Print tax symbol (only for Australia). No Yes No No Yes Yes ? Z X C A Selections Print taxable amount. Print taxable amount and tax amount for Add-in. Yes No No Yes No Yes ? Z X C B Z RF REG FF O X Part-2 E 27 Part-2 CONVENIENT OPERATION 1-11 Printing to read All Preset Data · Printing preset data. 1-11-1 Printing preset data except PLU settings Operation Printout p 08-01-05 08-06#0038 -- Date -- Time/Consecutive No. X-- Read Symbol 1·····1·00 #041 2·····2·20 #051 3····11·00 #000 -········· ¡-- Minus/Tax Status 2·5 % -- Percent Rate/%+ or %#11 ¡-- Percent Key Control/Tax Status e1·23242 0122···#22 0522·#1062 0622·#0000 1022····#3 0326··#002 2422····#0 0125······ 5·2500 % -- Tax Rate1 Rounding specification/ 5003 -- Tax System specification 0000 0255······ 10·0000 % -- Tax Rate 2 5003 0000 08-01-05 #-- Euro Exchange Rate -- Date/Monetary Mode Control -- Print Control -- General Control -- Calculation Control -- Tax Control -- Euro Status ¡-- Dept No./Unit Price/Tax Status -- Normal Dept/Digit Limit/Single Item TM # E 28 Part-2 CONVENIENT OPERATION Mode Switch CAL PGM 1-11-2 Printing preset PLU settings Operation Printout Zp 08-01-05 -------------- Date 08-10#0039 -------------- Time/Consecutive No.*

*X 001···1·00 002···2·20 003···3·00 004···4·00 005···5·20 006···6·00 007···7·00 099···8·00 100··10·00 08-01-05 -------- Read symbol ¡ -------- PLU No./Unit Price/ TM £ ¢ ¡ TM £ ¢ £ Linked department Z RF REG FF O X Part-2 E 29 Part-2 CONVENIENT OPERATION 2. Various Operations Mode Switch Z CA X 2-1 Registration using preset price for Departments. (Programming: See page 19) L REG PGM F OF Operation Example Unit Price Quantity Depts. Amount tendered \$1.*

*00 1 1 \$2.20 2 2 \$50.00 \$11.00 4 3 Printout a s s V hd o B???p ·1·00 ·2·20 ·2·20 4 ·11·00 ·44·00 ·49·40 S ·50·00 C ·0·60 G ¡ -- Unit Price Programmed to Department 1 TM -- Unit Price Programmed to Department 2 TM -- Repeat X -- Multiplication Symbol @ -- Unit Price Programmed £ to Department 3 -- Cash Amount Tendered -- Change 2-2 Single-Item Sales (Programming: See page 20) B? a Example 1: Status Unit Price Quantity Dept. Single item sale \$0. 50 1 1 ·0·50 ·0·50 C ¡ -- Cash Sales For this example, Dept. 1 is programmed for a single-item-sale. (Programming: See page 16.) Example 2: Status Unit Price Quantity Dept. Normal Single item sale \$1.00 1 2 \$0.50 1 1 Z?? s B? a o p ·1·00 ·0·50 ·1·50 C 2 ¡ -- Cash Sales Single-item sale cannot be finalized if an item is registered previously. E 30 RF Part-2 CONVENIENT OPERATION 2-3 Check sales Example: Unit Price Quantity Dept. \$35.00 2 4 Operation Printout CB?? f f o m ·35·00 ·35·00 ·70·00 ¢ ¢ K -- Check Sales 2-4 Split cash/ check sales Example: Unit Price Quantity Depts.*

*Cash amount tendered Check \$30.00 1 2 \$20.00 \$35.00 \$25.00 1 3 Part-2 C???s XB??d o X???p m ·30·00 ·25·00 ·55·00 S ·20·00 C ·35·00 TM £ K Mode Switch CAL X Z OF RF PG M RE G F 2-5 Refund Example Unit Price Quantity Dept.*

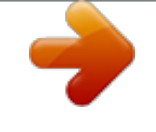

[You're reading an excerpt. Click here to read official CASIO 130CR-S](http://yourpdfguides.com/dref/959862) [user guide](http://yourpdfguides.com/dref/959862)

<http://yourpdfguides.com/dref/959862>

 *\$1.00 1 2 \$2.00 1 3 Operation Printout Z?? s X?? d o p 13-55#0074 r ·1·00 ·2·00 ·3·00 C TM £ -- Refund Mode Indicator After you finish RF mode operation, be sure to return the Mode Switch to the REG (register) setting. E 31 Part-2 CONVENIENT OPERATION 2-6 PLU operation Mode Switch Z CA REG PGM F OF RF X L 2-6-1 PLU registration (Programming: See page 25) Example PLU No. 1 2 ---------------------------------- Unit Price \$1. 00 \$2.00 ---------------------------------- Quantity 2 4 ---------------------------------- Link Dept. No. 1 1 ---------------------------------- Cash Amount \$10.00 tendered*

*Operation Printout PLU No.*

*Zi i Vh Xi p 001···1·00 001···1·00 4 ·2·00 002···8·00 ·10·00 C ---------- Repeat X @ -------- Multiplication Symbol -------- Preset Unit Price ---------- Cash Amount Tendered 2-6-2 PLU Single-Item Sale (Programming: See page 25) Operation Printout 001···1·00 ·1·00 C Zi Example PLU No. @@@@@@@@] 2-7-3 Cash received on account Operation Printout N?? . ·6·00 R -- Received On Account Amount 2-7-4 Registering identification numbers Operation Printout A reference number or ID number of up to 8 digits can be registered prior to any transaction. ZXCV BNM< n B? a p #12345678 08-01-05 13-59#0062 ·0·50 ·0·50 C ¡ -- Reference Number or ID No. E 33 Part-2 CONVENIENT OPERATION 2-7-5 Reduction on subtotal Example: Amount due reduced by \$0.*

*50. Operation Printout Z?? a X?? f o B? z p ·1·00 ·2·00 -0·50 ·2·50 C ¡ ¢ 2-7-6 Premium/ Discount Operation Premium Printout Discount ¡ ·1·00 ¡ -- Premium/Discount Rate 2·5 %- -- Premium/Discount Amount · 2.5% premium/discount (programmed to x key) applied to first item. · 7% premium/discount applied to transaction total. · For programming the x key as percent minus or percent plus, see page 21. · For programming percent rate, see page 20. Z?? a x X?? s C?? a o Mx p ·1·00 2·5 % ·0·03 ·2·00 ·3·00 -0·03 TM ·2·00 TM ¡ ·3·00 ¡ ·6·03 S ·5·97 S -- Subtotal 7% 7 %- -- Premium/Discount Rate ·0·42 -- Premium/Discount Amount -0·42 ·6·45 C ·5·55 C E 34 Part-2 CONVENIENT OPERATION 2-8 About the daylight saving time It is possible to set the internal clock forward/backward by 1~9 hour(s) for the daylight saving time. Mode Switch Z CA REG PGM F OF RF X L Operation · Forward by 1 hour Display h \*Z 12 - 34. Part-2 12 - 34. 13 - 34.*

*000 . 12 - 34. 12 - 34. 12 - 34. 11 - 34. 000 . (blinking) Set forward by 1 hour. h y · Backward by 1 hour h J \*Z h y (blinking) (blinking) Set backward by 1 hour. \*Put X~>, in case of set the clock by 2~9 hours. E 35 Part 3 CALCULATOR FUNCTION 1.*

*Calculator Mode While registering at REG mode, you can switch to CAL mode and then return to REG mode to resume the registration. Mode Switch Z X CAL RF P GM O FF G RE 1-1 Calculation examples Operation Display t BqZ t (Miss operation) (Cancels item entered.) 5+32= (2356)×78= (4×3- 6)÷3.5+8= 12% on 1500 C 0 BqCwX p XCwBNeM< p VeCwNrC"Bq< p ZB??eZX x 6. 2 5 74.*

*97142857 . 18 0. 1-2 Memory recall Recalls the current amount onto the display. during registration: current subtotal registration has been completed: the last amount On CAL mode Example: Divide the current subtotal \$30.00 at REG mode by 3 (to divide the bill between 3 people).*

*Operation Display /rCp Memory recall Recalls the current result by pressing p key at CAL mode on the display. 10 . On REG mode Mode Switch Z Operation Printout CA REG PGM F OF RF Example: Recall the current result at CAL mode during registration, and register the cash amount due for each person. E X L /p /p /p Memory recall ·10·00 ·20·00 ·30·00 S ·10·00 C ·10·00 C ¡ TM ·10·00 C ·0·00 G 36 Part-3 CALCULATOR FUNCTION Mode Switch CAL PGM 1-3 Setting for calculator operation Co P3 appears in mode display Z?XX o Program Code No. ?p Select a number from list A. o (To end the setting) Selections Open drawer whenever p is pressed.\* Open drawer whenever n is pressed. Print No. of Equal key operations on General Control X and Z reports. No No Yes Yes No Yes Yes No No Yes No Yes No Yes ? Z X C V B N M A \* Drawer does not open during registration procedures even if you press p by turning the mode switch to CAL position.*

*Z RF REG FF O X Part-3 E 37 Part 4 USEFUL INFORMATION 1. 1 Troubleshooting Symptom/Problem E01 appears on the display. Most common causes Changing modes without completing transaction. Solutions Return mode switch to where it stops buzzing and press p. Remove jammed paper. Turn Mode switch to OFF then turn to ON, or Turn power OFF and then turn power ON. Program printer to print receipts. 2 E94 appears on the display. Printer paper is jammed. 3 No date or time on receipt.*

*Paper is not advancing enough. Drawer opens up after ringing up only one time. Not clearing totals at end of day after taking report. Programming is lost whenever register is unplugged or there is a power outage. Register is inoperative.*

*Can't get money out of drawer. Printer is programmed as a journal. 4 Department is programmed as a single item dept. Program the dept. as a normal dept. 5 Using X mode to take out reports. Use Z mode to take out reports. 6 Bad or no batteries. Put in new batteries. 7 No power. Pull lever underneath register at rear. 2. Specifications 10-key system; Buffer memory 8 keys (2-key roll over) Amount 8 digits (zero suppression); Department/PLU No.; No. of repeats 12 digits (Amount 10 digits, Symbol 2 digits) Automatic paper roll winding (journal) 58 mm × 80 mm (Max.*

*) INPUT METHOD Entry: Display (LED): PRINTER Receipt: (or journal) Paper roll: CALCULATIONS Entry 8 digits; Registration 7 digits; Total 8 digits CALCULATOR FUNCTION 8 digits; Arithmetic calculations; Percent calculations Memory protection batteries: The effective service life of the memory protection batteries (3 UM-3, R6P (SUM-3) or LR6 (AM-3) type batteries) is approximately one year from installation into the machine.*

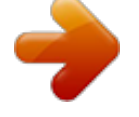

[You're reading an excerpt. Click here to read official CASIO 130CR-S](http://yourpdfguides.com/dref/959862) [user guide](http://yourpdfguides.com/dref/959862)

<http://yourpdfguides.com/dref/959862>

 *Power source/Power consumption: See the rating plate. Operating temperature: 0°C to 40°C (32°F to 104°F) Humidity: 10 to 90% Dimensions/Weight: 203 mm(H)× 330 mm(W)× 360 mm(D) with S drawer 4.1 kg with S drawer 250 mm(H)× 410 mm(W)× 450 mm(D) with M drawer 9 kg with M drawer Specifications and design are subject to change without notice. E 38 When the cash drawer does not open! In case of power failure or the machine is in malfunction, the cash drawer does not open automatically. Even in these cases, you can open the cash drawer by pulling drawer release lever (see below). Part-4 Important! The drawer will not open, if it is locked with a drawer lock key. To lock/unlock the multipurpose tray (only for M size drawer) A. Turn the lever (1) clockwise to lock the tray (the indicator becomes red). B.*

*Turn the lever (1) counterclockwise to unlock the tray (the indicator becomes green). A B (1) The main plug on this equipment must be used to disconnect mains power. Please ensure that the socket outlet is installed near the equipment and shall be easily accessible. Casio Europe GmbH Bornbarch 10, 22848 Norderstedt Germany Please keep all information for future reference. E 39 130CR\*E CASIO COMPUTER CO. , LTD. 6-2, Hon-machi 1-chome Shibuya-ku, Tokyo 151-8543, Japan MO0411-A Printed in Indonesia Printed on recycled paper. .*

[You're reading an excerpt. Click here to read official CASIO 130CR-S](http://yourpdfguides.com/dref/959862) [user guide](http://yourpdfguides.com/dref/959862)

<http://yourpdfguides.com/dref/959862>